#### **HOW TO CHECK FINAL GRADES**

#### **STEP 1: Log into ACES**

### **STEP 2: Click on 'My Page' Tab**

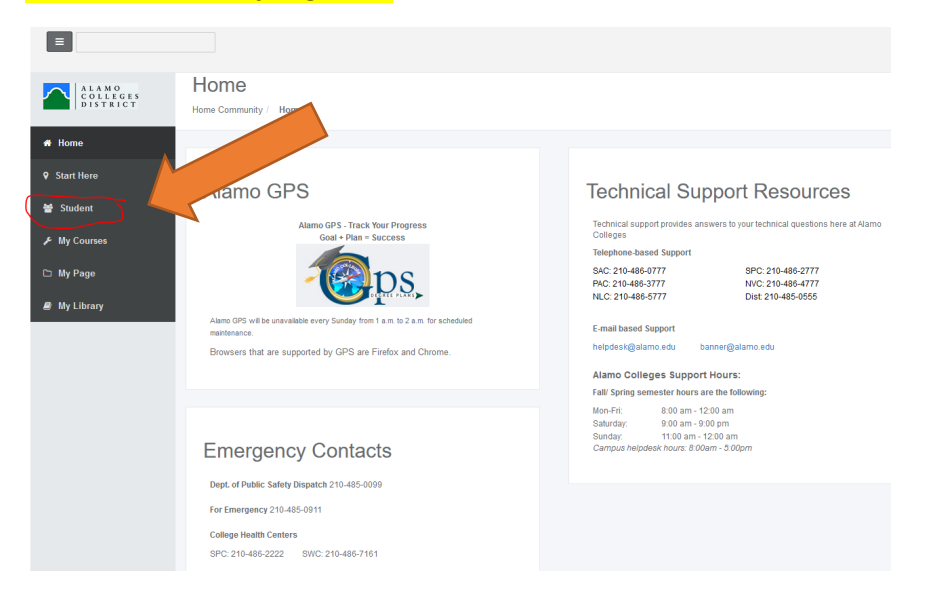

### **STEP 3: Click on 'Web Services' under Student Self Service**

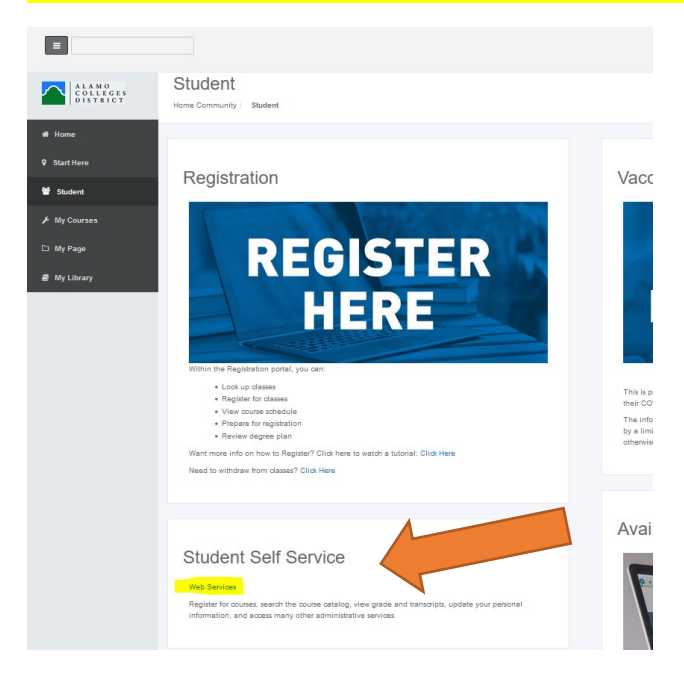

#### **HOW TO CHECK FINAL GRADES**

## **STEP 4: Click on 'Student' Tab OR Link**

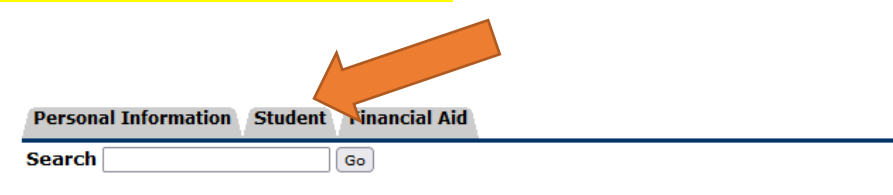

## **Main Menu**

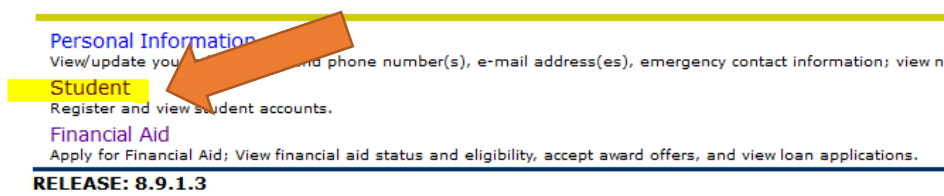

@ 2021 Ellucian Company L.P. and its affiliates.

# **STEP 5: Click on 'Student Records'**

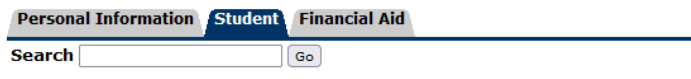

### Student

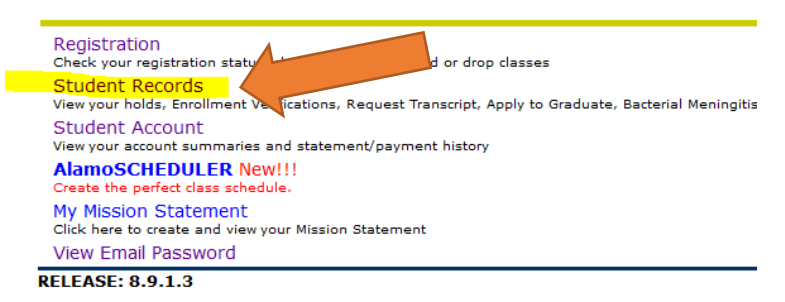

© 2021 Ellucian Company L.P. and its affiliates.

### **HOW TO CHECK FINAL GRADES**

### **STEP 6: Click on 'Final Grades'**

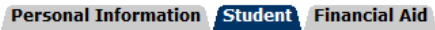

**Search**  $\boxed{Go}$ 

# **Student Records**

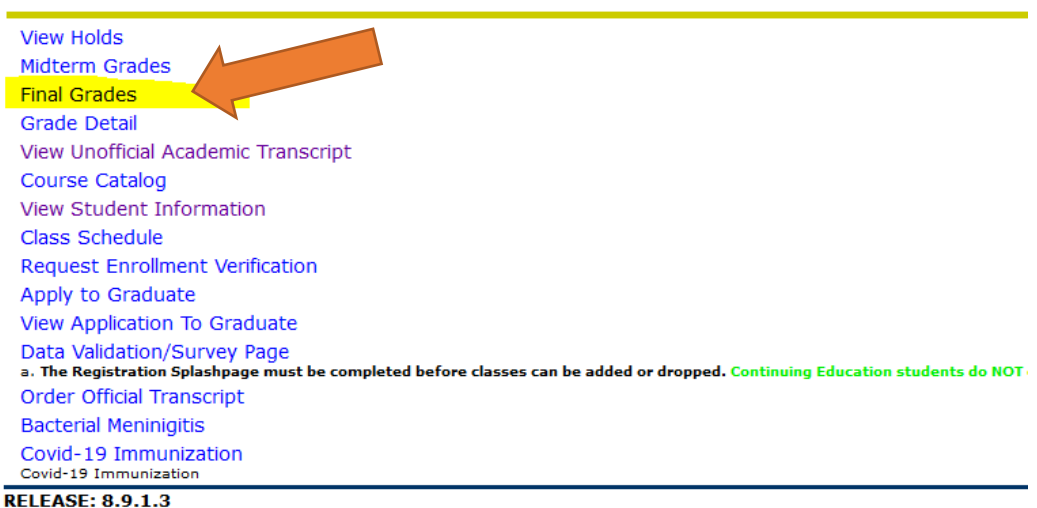

# **STEP 8: Select desired term, (Ex: Fall 2021) and then click 'submit'**

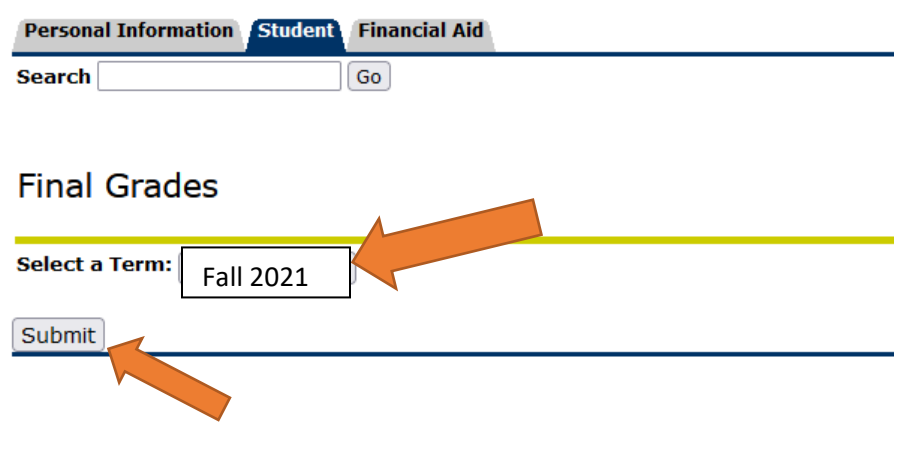

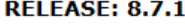

# **IMPORTANT:** Final grades will post 3 business days **after** the last day after week **of finals.**